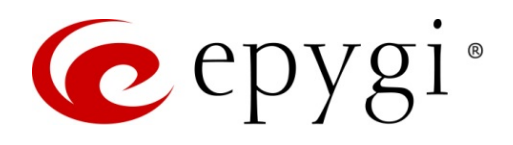

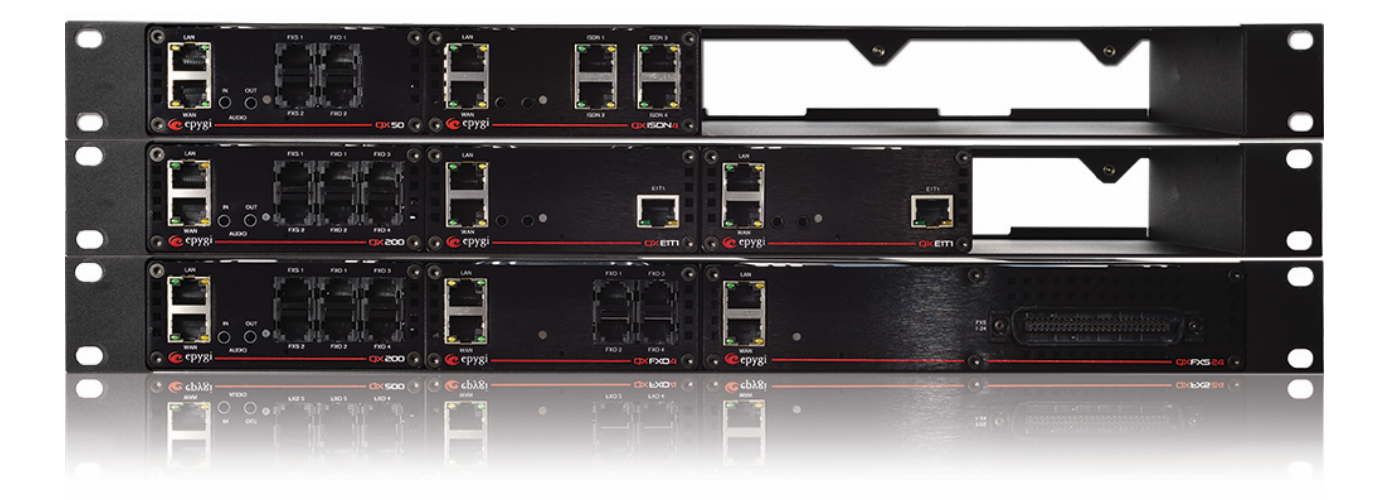

# Dialing Directories on QX IP PBXs

Abstract: This guide briefly describes how to configure and use the Dialing Directories available on Epygi QX IP PBXs.

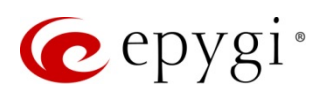

# Document Revision History

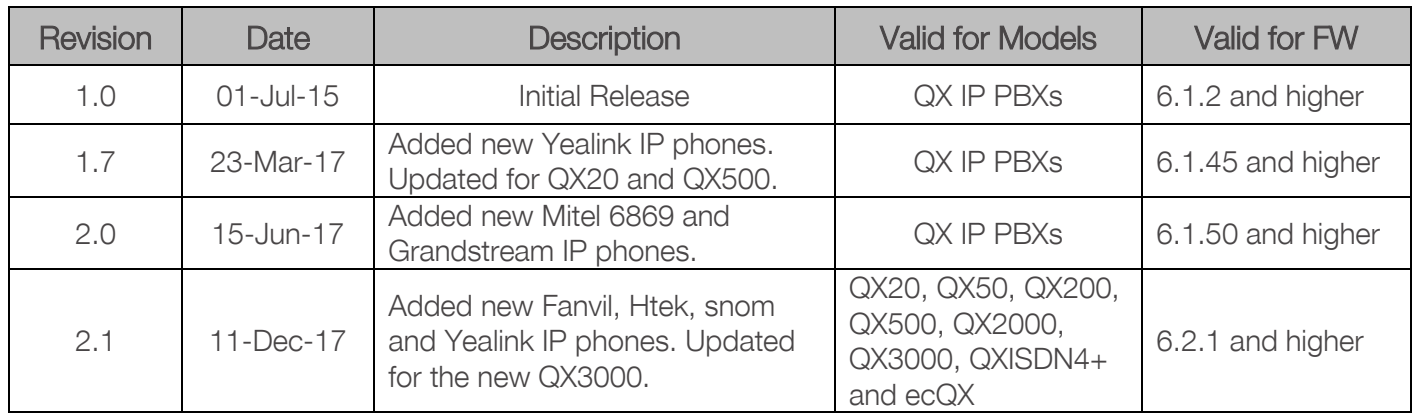

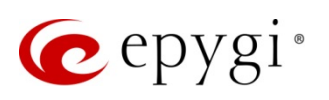

## **Table of Contents**

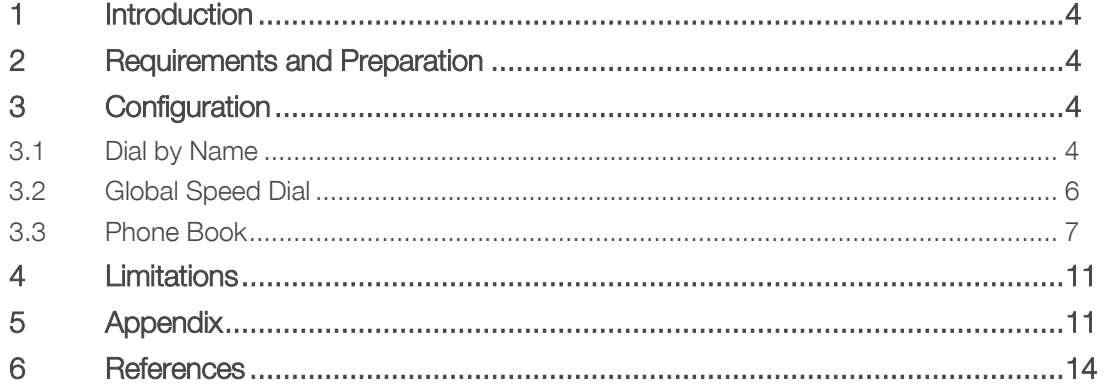

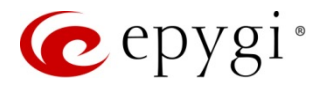

## <span id="page-3-0"></span>1 Introduction

The Epygi QX IP PBXs (herein QX) provide different services allowing to dial the desired destinations with ease. These services are known as Dialing Directories:

- Dial by Name this service allows to dial the QX extensions by simply spelling the extension's user name on the phone's keypad.
- Global Speed Dial this service allows to dial the desired destination by using a preconfigured speed dial code (shortcut number).
- Phone Book allows to dial the desired contact by using the contact's name from the Local Directory on the phone.

The described configuration is relevant to all QX IP PBX models, such as the QX20, QX50, QX200, QX500, QX2000, QX3000, QXISDN4+ and ecQX.

## <span id="page-3-1"></span>2 Requirements and Preparation

- QX connected to the network and appropriately configured. Always use the latest available firmware to achieve maximum compatibility for the QX's telephony features and settings.
- Calls from PSTN (FXO, ISDN or E1/T1) are routed to the QX's Auto Attendant.
- Supported IP phones are appropriately configured with the QX. The list of IP phones supporting Phone Book service is given in the [Appendix.](#page-10-1)

## <span id="page-3-2"></span>3 Configuration

The configuration settings for all Dialing Directories can be found at the Extensions->Dialing Directories page.

#### <span id="page-3-3"></span>3.1 Dial by Name

The **Dial by Name** service is for external callers mainly. It allows caller to access the QX extension by simply spelling the extension's user name on the phone's keypad. Note: To access this service, someone should call the QX's Auto Attendant and press the  $\bigoplus$  sign.

The Dial by Name page allows programming the list of names assigned to the QX extensions. If the name spelled by a caller on the phone's keypad matches to the one listed in the **Dial by Name** directory, then the recording for corresponding extension's user name will be played to the caller, allowing to verify the name and select the appropriate user to be connected to.

<span id="page-3-4"></span>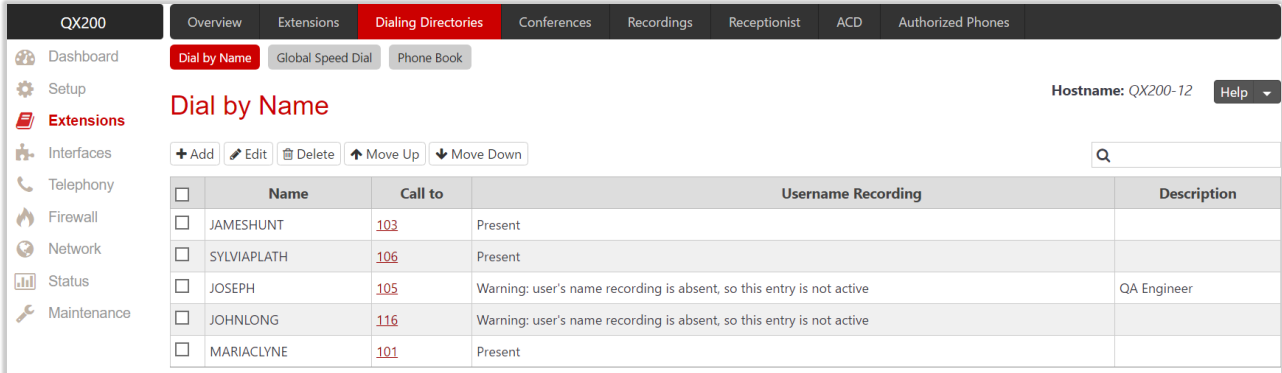

Figure 1: Dial by Name page

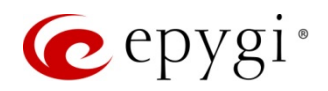

1. The Add option opens the Dial by Name - Add Entry page, where a name may be assigned to any extension available on the QX.

|    | QX200             | Overview         | <b>Extensions</b>        | <b>Dialing Directories</b> | Conferences |
|----|-------------------|------------------|--------------------------|----------------------------|-------------|
|    | Dashboard         | Dial by Name     | <b>Global Speed Dial</b> | Phone Book                 |             |
|    | Setup             |                  |                          |                            |             |
|    | <b>Extensions</b> |                  |                          | Dial by Name - Add Entry   |             |
|    | <b>Interfaces</b> | <b>G</b> Go Back |                          |                            |             |
|    | Telephony         | Name:            | <b>DavidHarrison</b>     |                            |             |
|    | Firewall          | Call to:         | 108<br>$\checkmark$      |                            |             |
|    | <b>Network</b>    | Description:     | Developer                |                            |             |
| Ыı | <b>Status</b>     |                  |                          |                            |             |
|    | Maintenance       | Save             |                          |                            |             |

Figure 2: Dial by Name – Add Entry page

The Dial by Name – Add Entry page consists of the following components:

- $\triangleright$  Name requires the name of the extension owner. Several extensions can have the same name and a single extension may have several names. User's Name is the identification parameter being searched within the Dial by Name directory. It is desirable to use uppercase letters, as the system will automatically change the name into uppercase letters upon saving the input.
- $\triangleright$  Call to a drop-down list presents all available extensions on the QX that can be assigned to a certain name and called if the specified name is spelled on a phone keypad.
- $\triangleright$  Description can be used for any optional information concerning entry in the Dial by Name directory.
- 2. The Edit option opens the Dial by Name Edit Entry page to modify the selected entry.
- 3. The Delete option removes the selected name(s) from the Dial by Name directory table. The entries will be automatically deleted if the extensions assigned to those entries are removed from the Extensions Management table.
- 4. Move Up and Move Down options are used to move the selected record one level up/down in the Dial by Name directory table. The sequence of the entries in the Dial by Name directory is important when several records match a name spelled the same way. The Dial by Name directory table is sorted from the top down and the matched entries will be played according to their position in the table.
- 5. The Username Recording column in the Dial by Name table displays whether the custom greeting (user's name) is recorded/uploaded or not. Users cannot be accessed through the Dial by Name directory until the custom greeting is recorded/uploaded, and will be shown as an inactive entry. Warnings will be seen in the Dial by Name directory table for inactive entries. Extension numbers in the Dial by Name directory table are created as links which direct to the corresponding extension's Account Settings page, allowing access to the settings page where custom greetings can be manually uploaded.

To record/ upload a user name for a selected entry, click on the corresponding extension number from the Dial by Name directory table [\(Figure 1\)](#page-3-4). It will take you to the Account Settings page where you can record the name either using the accessible SIP phone, or uploading a prerecorded wav file.

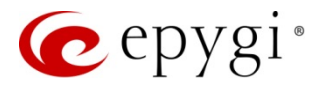

## <span id="page-5-0"></span>3.2 Global Speed Dial

This service is mainly for PBX local users, but authorized external callers can use it as well.

The Global Speed Dial directory allows multiple speed dial rules to be composed in a file and imported into the QX. To use the global speed dialing rules, a caller should simply dial the speed dial code assigned to a specified destination. The pattern for destination will be parsed through the Call Routing Table.

To create the global speed dial file:

- 1. Use any text editor.
- 2. Separate speed dial codes and destinations with commas.
- 3. Add a line break after each inserted speed dial rule.
- 4. Save the file in the (\*.csv) format.

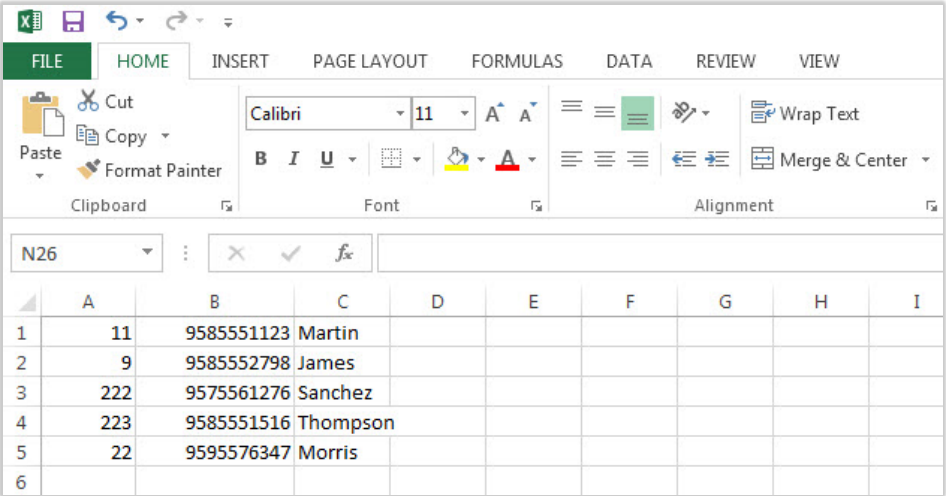

<span id="page-5-1"></span>Figure 3: Configuration file for Global Speed Dial directory

Note: There is no need to insert a header for each column.

Based on the first speed dialing rule in the **Figure 3**, a caller should dial 11 from an IP phone to access Martin's number, 9585551123.

To import the file:

1. Go to the Extensions->Dialing Directories->Global Speed Dial page.

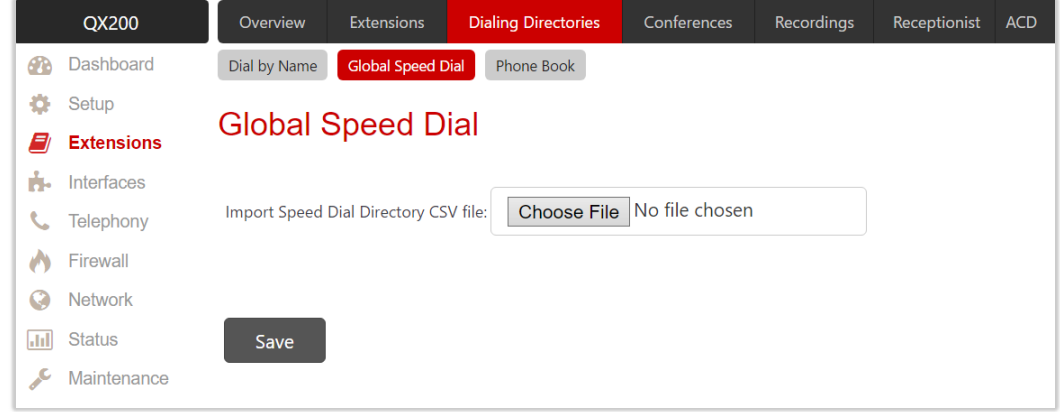

Figure 4: Global Speed Dial page

2. Click the Choose File button to import the file.

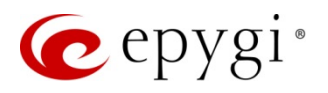

The Export Speed Dial Directory and Remove Speed Dial Directory buttons will appear if the file is successfully imported.

|               | QX200             | Overview                                                                          | <b>Extensions</b>                  | <b>Dialing Directories</b> | Conferences                 | <b>Recordings</b> | Receptionist | <b>ACD</b> |
|---------------|-------------------|-----------------------------------------------------------------------------------|------------------------------------|----------------------------|-----------------------------|-------------------|--------------|------------|
| 60            | <b>Dashboard</b>  | Dial by Name                                                                      | <b>Global Speed Dial</b>           | Phone Book                 |                             |                   |              |            |
| ۰             | Setup             |                                                                                   | <b>Global Speed Dial</b>           |                            |                             |                   |              |            |
| 8             | <b>Extensions</b> |                                                                                   |                                    |                            |                             |                   |              |            |
| гh-           | Interfaces        |                                                                                   |                                    |                            |                             |                   |              |            |
| L             | Telephony         | No file chosen<br><b>Choose File</b><br>Import New Speed Dial Directory CSV file: |                                    |                            |                             |                   |              |            |
|               | Firewall          |                                                                                   |                                    |                            |                             |                   |              |            |
| Q,            | <b>Network</b>    |                                                                                   | <b>Export Speed Dial Directory</b> |                            | Remove Speed Dial Directory |                   |              |            |
| ЫШ            | <b>Status</b>     |                                                                                   |                                    |                            |                             |                   |              |            |
| $\mathcal{L}$ | Maintenance       | Save                                                                              |                                    |                            |                             |                   |              |            |

Figure 5: Global Speed Dial page with the successfully imported file

The Export Speed Dial Directory button is used to export the file to a PC. The Remove Speed Dial Directory button is used to remove the previously imported file.

#### <span id="page-6-0"></span>3.3 Phone Book

This service is for QX extensions only. It allows dialing the desired contact by selecting the contact's name in the Local Directory on the phone. The list of contacts can be composed of:

- QX Extensions
- External Destinations
- Both QX extensions and external destinations

The configuration of **Phone Book** list may differ depending on the above listed options.

#### <span id="page-6-1"></span>3.3.1 Create Contact List for QX Extensions

To add a certain extension to contact list for the Phone Directory (or Directory):

- 1. Go to the Extensions->Extensions->Extension Management page, select the desired extension (or multiple extensions at once) to be added in the contact list and click the Edit button. The Extension Management – Edit Entry page will appear.
- 2. Enable the Show on Public Directory checkbox from the General Settings page ([Figure 6](#page-7-0)).

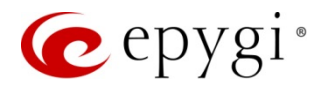

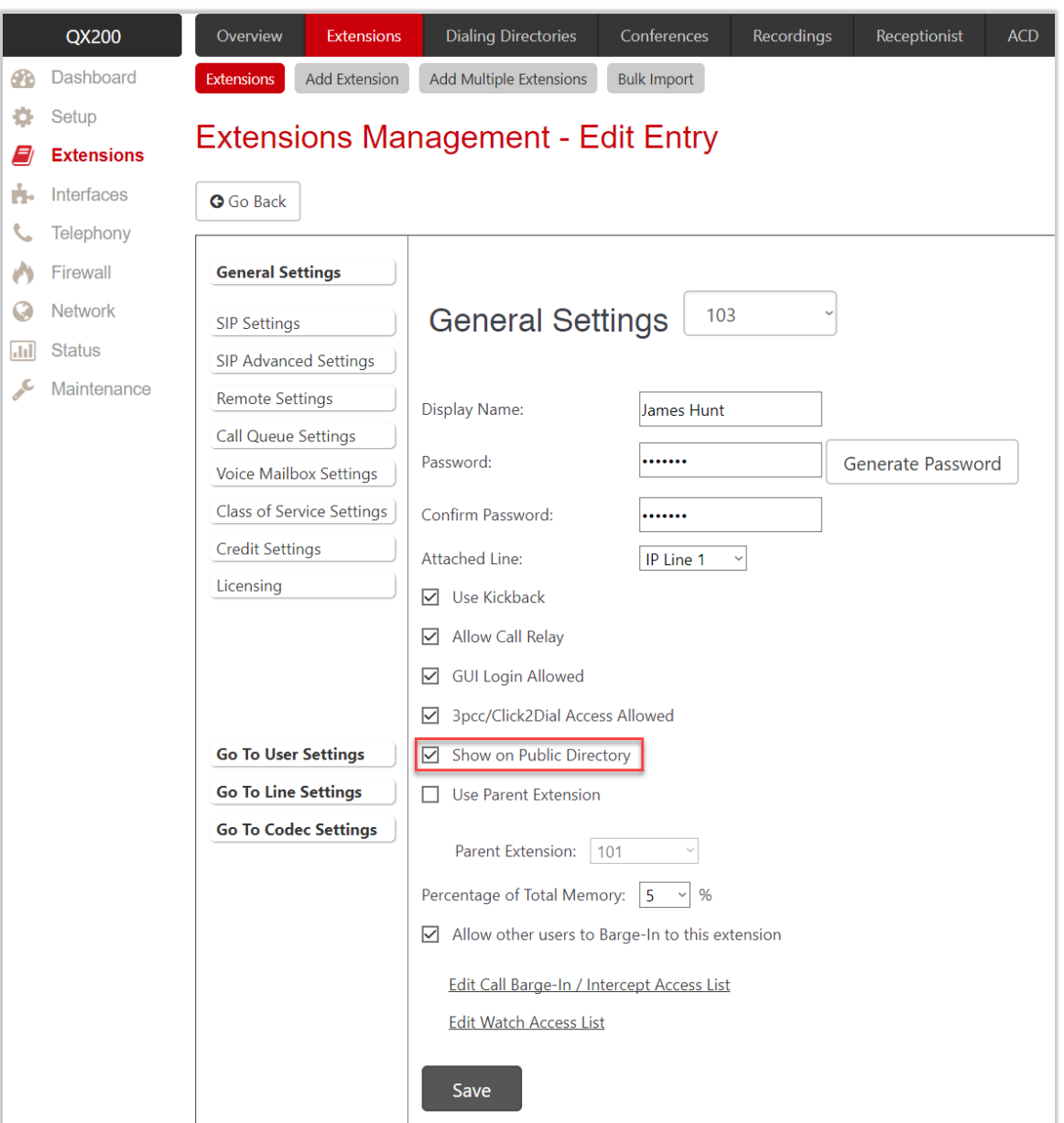

<span id="page-7-0"></span>Figure 6: Extensions Management – Edit Entry page

3. Since this checkbox is enabled, use the Save button. The following warning message will appear:

The change will affect the Public Directory. To apply the change and update the Phones' Directory reboot is needed. Do you want to reboot all phones now?

4. Click "Yes" to immediately update the Local Phone Directory or click "No" to postpone it.

As a result of the above listed steps, the Extension Number and Display Name of the selected extension(s) will appear in the Local Phone Directory for the IP phones configured with the QX.

Note: Leave this checkbox unselected if the extension is reserved or not used, or when the extension serves as an intermediate unit for call forwarding, etc. to avoid overloading the phone's public directory list.

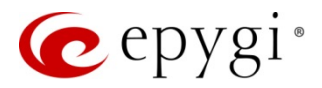

#### <span id="page-8-0"></span>3.3.2 Create Contact List for External Users

To compose the Phone Book of external users only:

- 1. Prepare a file with the list of contacts.
- 2. Import the prepared file into the QX.
- 3. Use these contacts for dialing from the phones.

After successfully importing the file, all of the created contacts will automatically be displayed in the Local Phone Directory of the [Epygi supported IP phones.](#page-10-1)

Each contact must contain [\(Figure 7](#page-8-1)):

- First name
- Last name
- At least one phone number
- Email address (optional) TIP: E-mail addresses are only supported in Epygi's ACD Console Contacts list.

#### To create the CSV file

- Use any text editor.
- Separate each component of a certain contact by comma.
- Add a line break after each inserted contact.
- All columns' headers should be written in the following syntax: first\_name, last\_name, office\_number, mobile\_number, other\_number and email\_address.
- The file should include all 6 columns' headers, even if some fields are going to be left empty.
- Save the file in the (\*.csv) format.

Attention: Keep the recommended format, otherwise the file will not be imported.

| x≣  | ᠳ᠂<br>ы                                            | $\rightarrow$<br>$\overline{a}$ |                       |                                                                                   |                |                                     |    |                  |                                |
|-----|----------------------------------------------------|---------------------------------|-----------------------|-----------------------------------------------------------------------------------|----------------|-------------------------------------|----|------------------|--------------------------------|
|     | <b>FILE</b><br><b>HOME</b>                         | <b>INSERT</b>                   | PAGE LAYOUT           | <b>FORMULAS</b>                                                                   | DATA<br>REVIEW | VIEW                                |    |                  |                                |
|     | $\chi$ Cut<br>Calibri                              |                                 |                       | $\epsilon \equiv \equiv \frac{1}{2}$<br>$\mathbf{A}$ 11 $\mathbf{A}$ $\mathbf{A}$ |                | <b>B</b> e Wrap Text                |    | General          |                                |
|     | lim Copy *<br>Paste<br><sup>S</sup> Format Painter | в                               | $I$ $\_$ $\_$ $\star$ | <b>⊞ • ⑦ • A • ≡ ≡ ≡ ∈ ∈ ∈ ∏ Merge &amp; Center  •</b>                            |                |                                     |    | $s -$<br>$%$ $*$ | $\frac{6}{00}$ $\frac{00}{20}$ |
|     | Clipboard                                          | $\overline{\mathbb{F}_2}$ .     | Font                  | Б.                                                                                | Alignment      |                                     | Б. | Number           | 匠                              |
|     | T <sub>24</sub><br>$\overline{\phantom{a}}$        | ÷<br>$\times$                   | $f_x$                 |                                                                                   |                |                                     |    |                  |                                |
| Al- | A                                                  | B                               |                       | D                                                                                 | E              | F                                   | G  | H                | П                              |
| 1   | first name                                         | last name                       | office number         | mobile number                                                                     | other_number   | email address                       |    |                  |                                |
| 2   | Ronald                                             | Lewis                           | 711388                |                                                                                   |                |                                     |    |                  |                                |
| 3   | Khanchatur                                         | Arakelyan                       | 711379                |                                                                                   |                |                                     |    |                  |                                |
| 4   | Dadayan<br>Levon                                   |                                 | 711380                | 9091231168                                                                        |                | LevonD@ymail.com                    |    |                  |                                |
| 5   | Jennifer                                           | Gonzalez                        | 711105                |                                                                                   |                | Jenny Gonzalez@yahoo.com            |    |                  |                                |
| 6   | William                                            | Turner                          | 711138                |                                                                                   |                |                                     |    |                  |                                |
|     | <b>Tatevik</b>                                     | Navasardyan                     | 711387                | 9091250250                                                                        |                | 119 tatevik navasardyan@epygiarm.am |    |                  |                                |
| 8   |                                                    |                                 |                       |                                                                                   |                |                                     |    |                  |                                |

<span id="page-8-1"></span>Figure 7: Contact list example

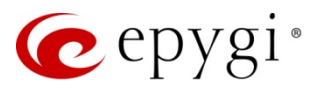

### 3.3.3 Importing Contact List into the QX

To import the created file with contacts:

1. Go to the Extensions > Dialing Directions > Phone Book page.

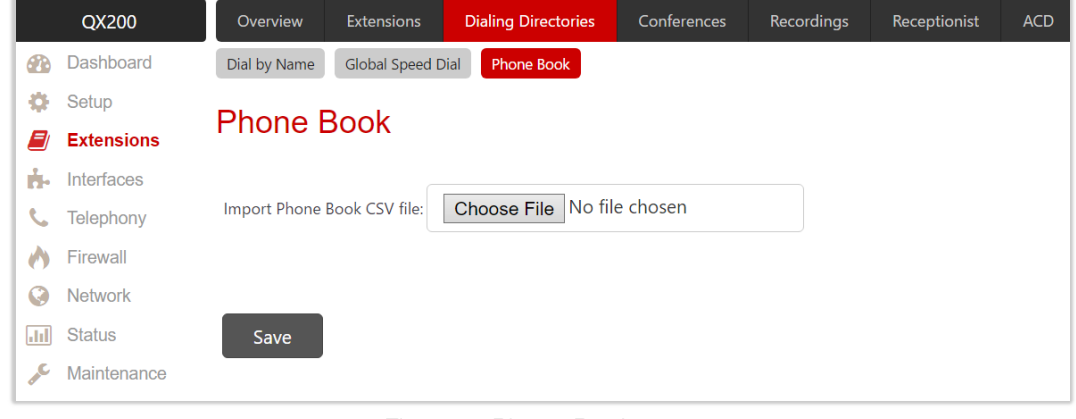

Figure 8: Phone Book page

- 2. Click the Choose File button to import the created configuration file in the (\*.csv) format.
- 3. Once the file is selected, click Save to finish uploading the contact list to the phones connected to the QX. After the successful import of the file a warning message will appear:

The change will affect the Public Directory. To apply the change and update the Phones' Directory reboot is needed. Do you want to reboot all phones now?

4. Click "Yes" to immediately update the Local Phone Directory and reboot each phone or click "No" to postpone.

The Export Phone Book and Remove Phone Book buttons will appear if the configuration file is successfully imported.

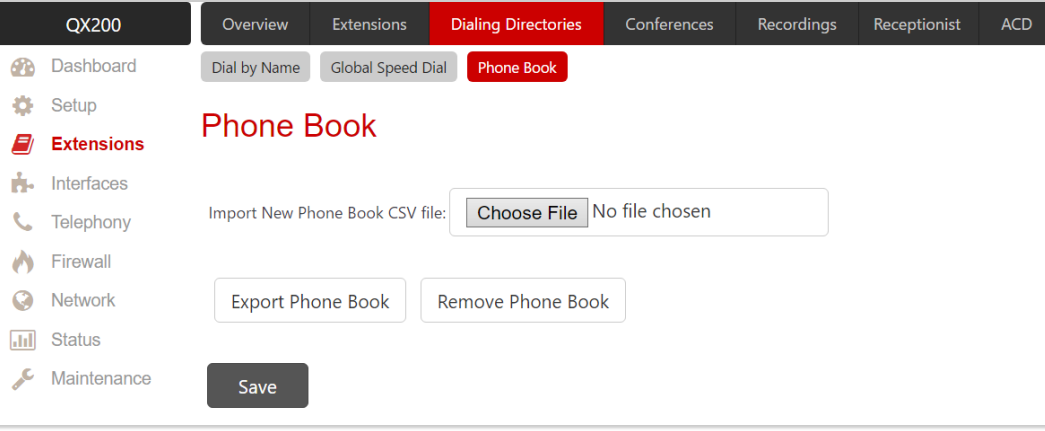

Figure 9: Phone Book page

The **Export Phone Book** button is used to export the file to a PC. The Remove Phone Book button removes all entries in the phone book, except for the entries automatically generated by the Show in Public Directory checkbox. Entries generated by the Show in Public Directory checkbox are not included in the exported file.

Note: User could combine the above two options and update supported IP Phones' directories by enabling the Show in Public Directory checkbox for extension(s) and Phone Book service to compose a list of contacts from external users.

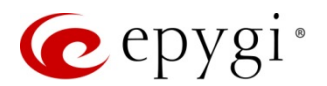

## <span id="page-10-0"></span>4 Limitations

#### Dial by Name

- The uploaded file should be either in the (\*.wav) or (\*.mp3) format. The uploaded file will be converted to QX's supported wav format: (CCITT u-law, 8 kHz, 16-bit Mono).
- The uploaded file size needs to be less than the allocated memory space for the corresponding extension.

#### Global Speed Dial Directory

- Imported file's maximum size should be 50KB for QX20, QX50, QX200, QX500 and QXISDN4+.
- Imported file's maximum size should be 200KB for QX2000 and QX3000.

#### Phone Book

- Imported file should contain a maximum of 1000 lines for all QXs.
- Contact's First name and Last name maximum length is 45 symbols.
- Each contact in the file must have at least one number.
- Each contact in the file must have at least a first name or a last name.
- Contact's numbers should start either with a number or a "+" sign.
- Contacts can have pauses, "p" (according to RFCs), in numbers, but the number cannot start with "p".

Note: Some of the IP phones supporting Phone Book service, display only one phone number in the Local Phone Directory.

## <span id="page-10-1"></span>5 Appendix

The list of IP Phones with recommended firmware versions supporting the Phone Book service.

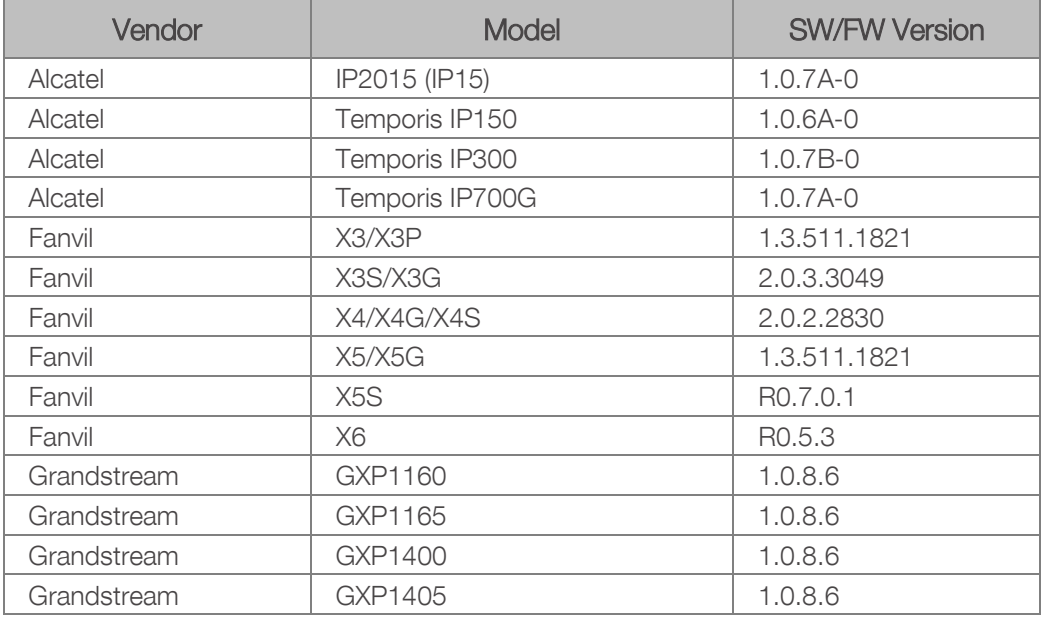

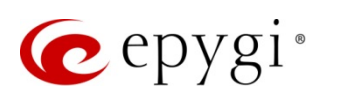

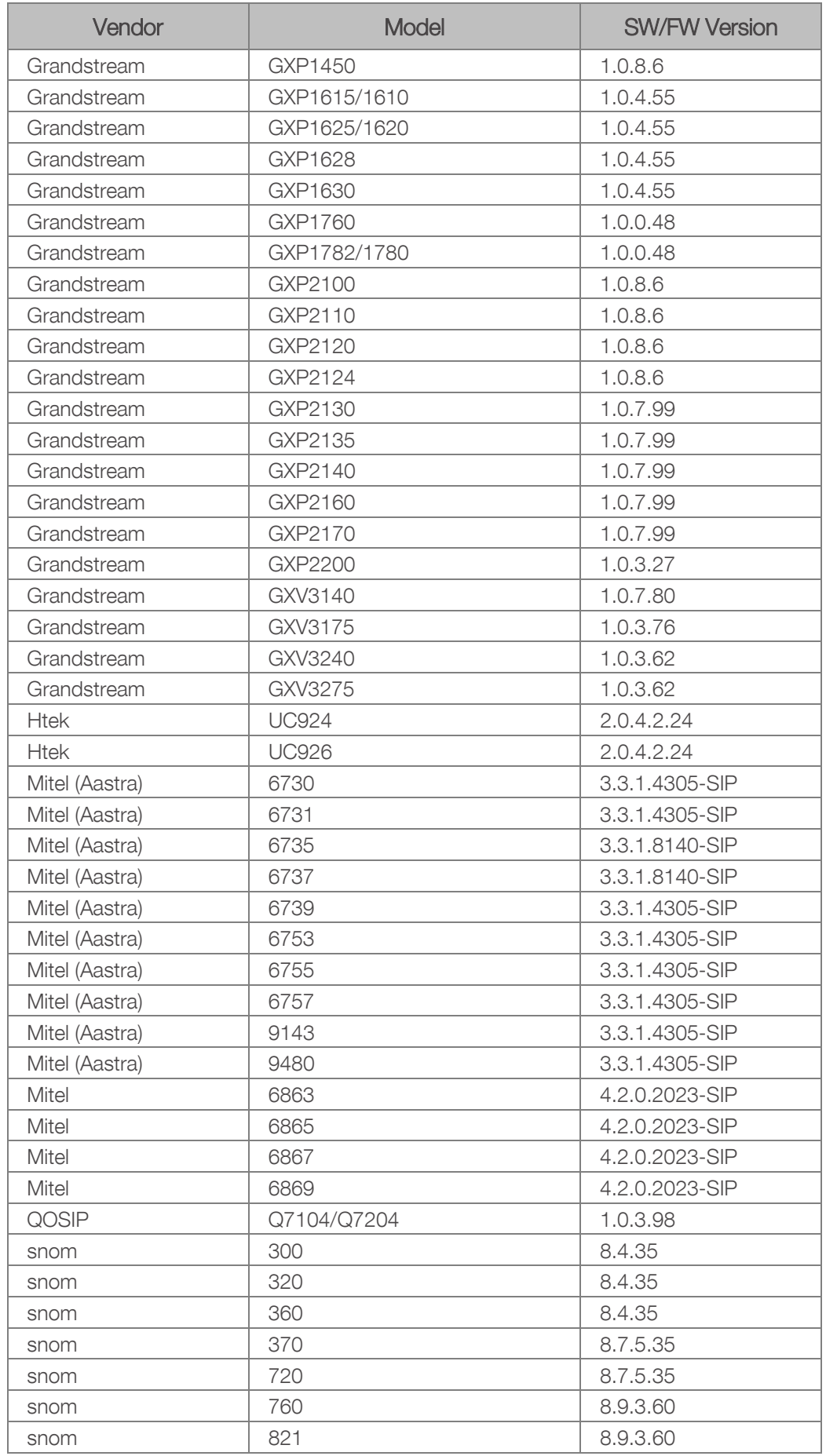

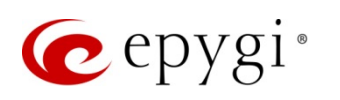

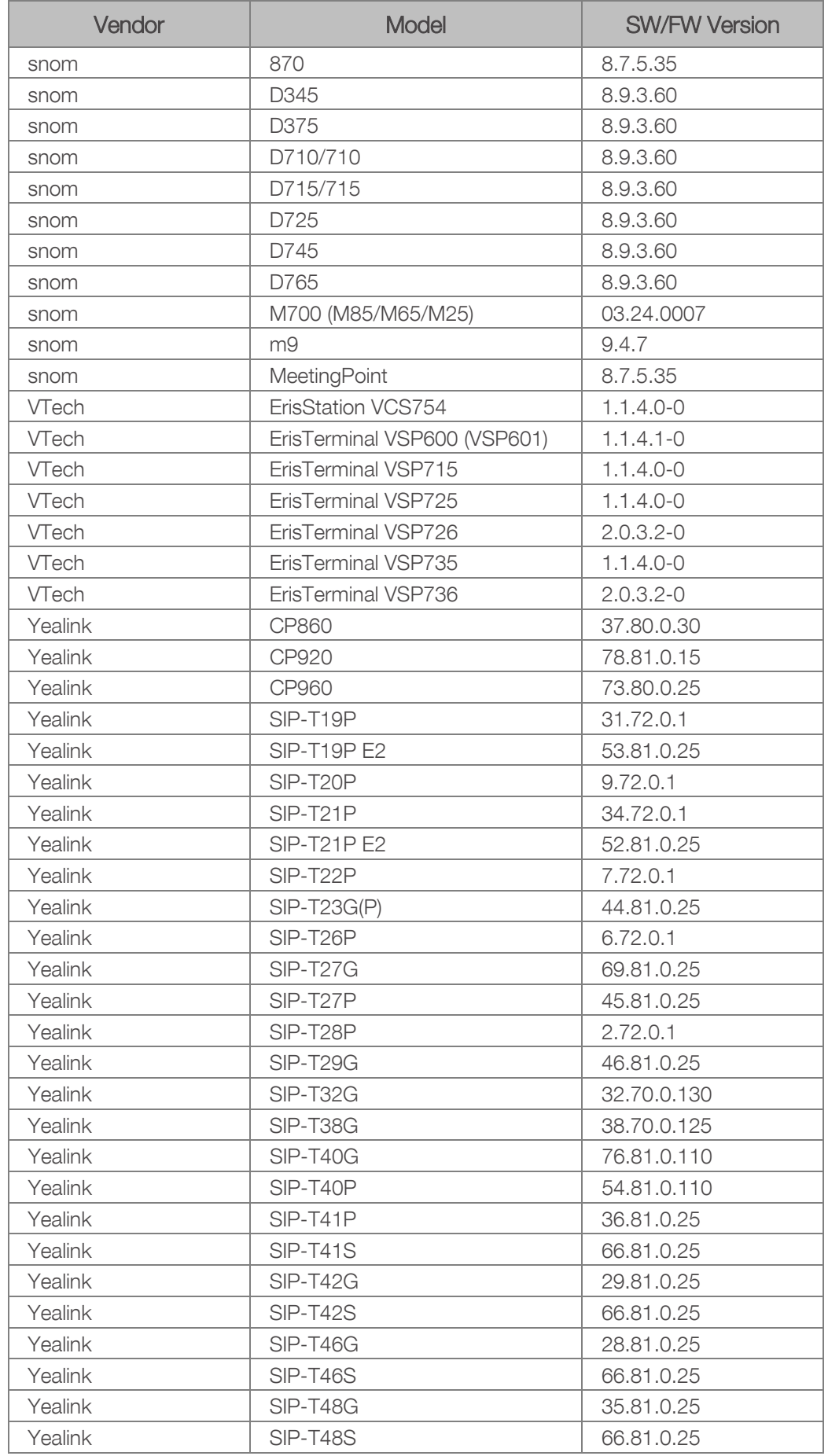

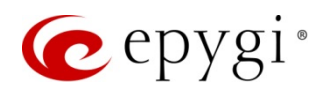

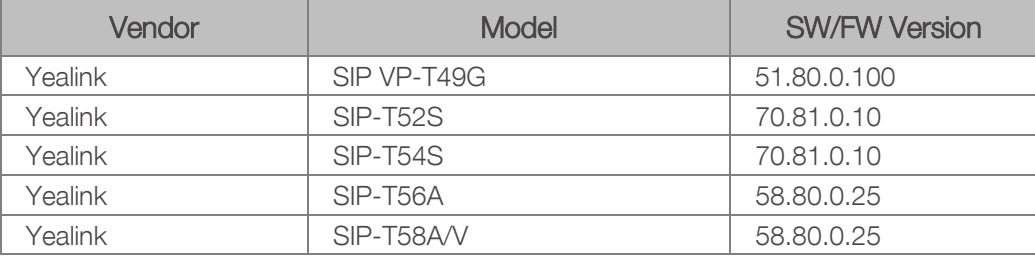

Table 1: List of IP phones supporting Phone Book service

## <span id="page-13-0"></span>6 References

Refer to the below listed recourses to get more details about the configurations described in this guide:

- Manual-II: Administration Guide for QX IP PBXs
- QX IP PBX Features on Epygi Supported IP Phones
- Call Routing on QX IP PBXs
- ACD and EAC User Guide

Find the above listed documents on [Epygi Support Portal.](http://support.epygi.com/)

THIS DOCUMENT IS PROVIDED TO YOU FOR INFORMATIONAL PURPOSES ONLY. The information furnished in this document, believed by Epygi Technologies to be accurate as of the date of publication, is subject to change without notice. Epygi Technologies assumes no responsibility for any errors or omissions in this document and shall have no obligation to you as a result of having made this document available to you or based upon the information it contains.

Epygi is a registered trademark of Epygi Technologies, Ltd. All other products and services are the registered trademarks of their respective holders.